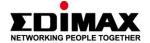

# [FAQ] Steps to access the setting page of EDIMAX Access Point

Updated: Jul.16.2020

**Document type: Product Configuration** 

# **Introduction**

This FAQ is applied to all Edimax AP products.

The instructions below will guide you on how to access the setting page of Edimax AP.

# **Topology**

An **Edimax AP** connects to an existing router via an Ethernet cable and provides 2.4GHz and/or 5GHz wireless network access for your mobile devices.

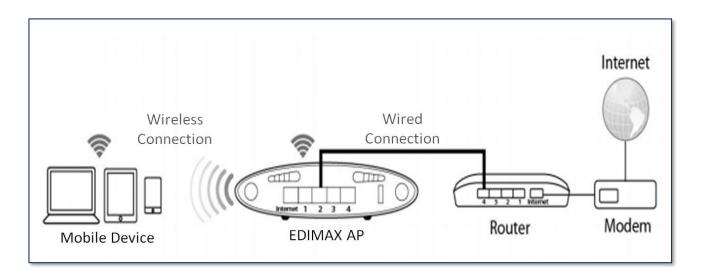

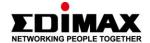

## A. Before configure your Edimax AP

- 1. Plug the included power adapter into the Edimax AP's DC power port and the other end into a power socket. (*Please note that only use the included adapter to power up the device.*)
- 2. Please refer to the instructions and illustration below to connect your Edimax AP and computer to your router.
  - 2-a. Using an Ethernet cable, connect a LAN port on your Edimax AP to one of the LAN ports on your router.
  - 2-b. Using another Ethernet cable, connect the LAN port on your computer to one of the LAN ports on your router.

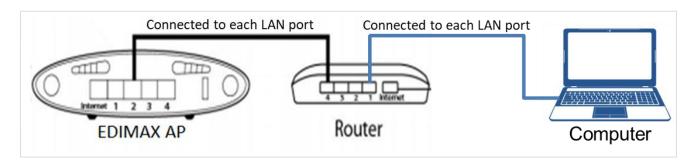

**Note:** Depending on the Edimax AP product you purchase as shown below, the LAN port is usually on the back of the device.

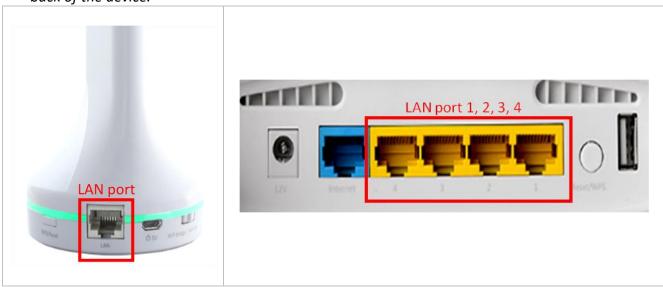

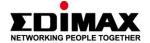

### B. Access the setting page of your router to know your Edimax AP's IP

1. Take down the MAC address on the bottom side of your Edimax AP.

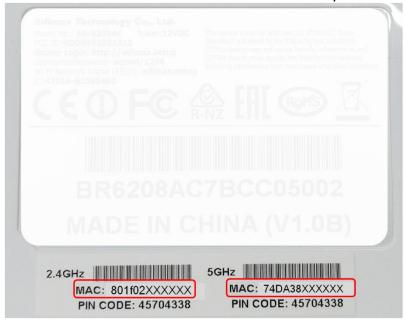

2. Open your web browser and access the setting page of your router to know the IP that is assigned to your Edimax AP. (e.g., Edimax Router's setting page, http://edimax.setup or http://192.168.2.1)

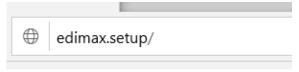

3. When your router prompts you for a username and a password, enter both of them that you set for it. Then, click **OK** to access the setting page. (e.g., Edimax Router's username: admin; password: 1234)

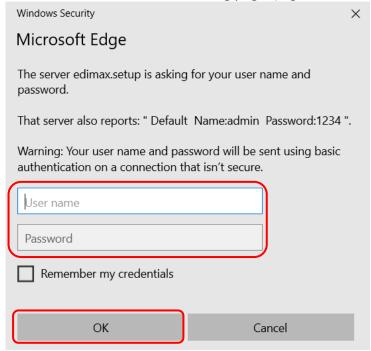

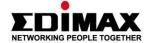

4. On the setting page of you router, check the IP assigned to your Edimax AP. Here we take an Edimax Router as our example. Click **Administration** on the menu to the left of the page.

(e.g., Edimax Router's setting page, http://edimax.setup)

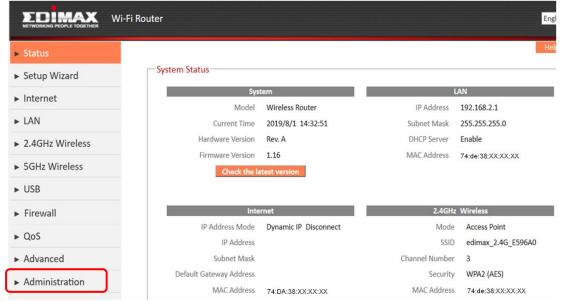

5. Click **Active DHCP Client.** Find the **MAC address** on the page which you just took down from your Edimax AP (please refer to the part B, point 1) and take down the **IP address** assigned to the MAC address this time. Now you have your Edimax AP's IP address.

(e.g., Edimax AP's IP address: 192.168.2.100; MAC address: 80:1f:02:XX:XX:XX)

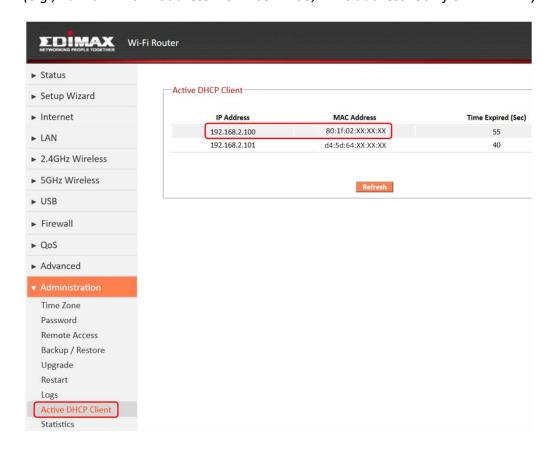

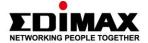

### C. Access the setting page on your Edimax AP

1. Enter your Edimax AP's IP address into the URL bar on your web browser to access the setting page of the device. (e.g., Edimax AP's setting page, http://192.168.2.100)

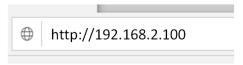

2. When your AP prompts you for a username and a password, enter both of them as below. Then, click **OK** to access the setting page.

Username: admin
Password: 1234
Windows Security X
Microsoft Edge
The server edimax.setup is asking for your user name and password.
That server also reports: " Default Name:admin Password:1234 ".
Warning: Your user name and password will be sent using basic authentication on a connection that isn't secure.
User name
Password
Remember my credentials

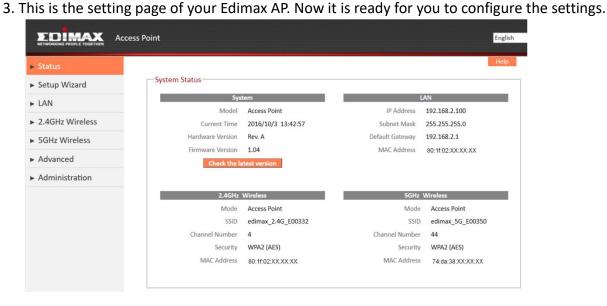